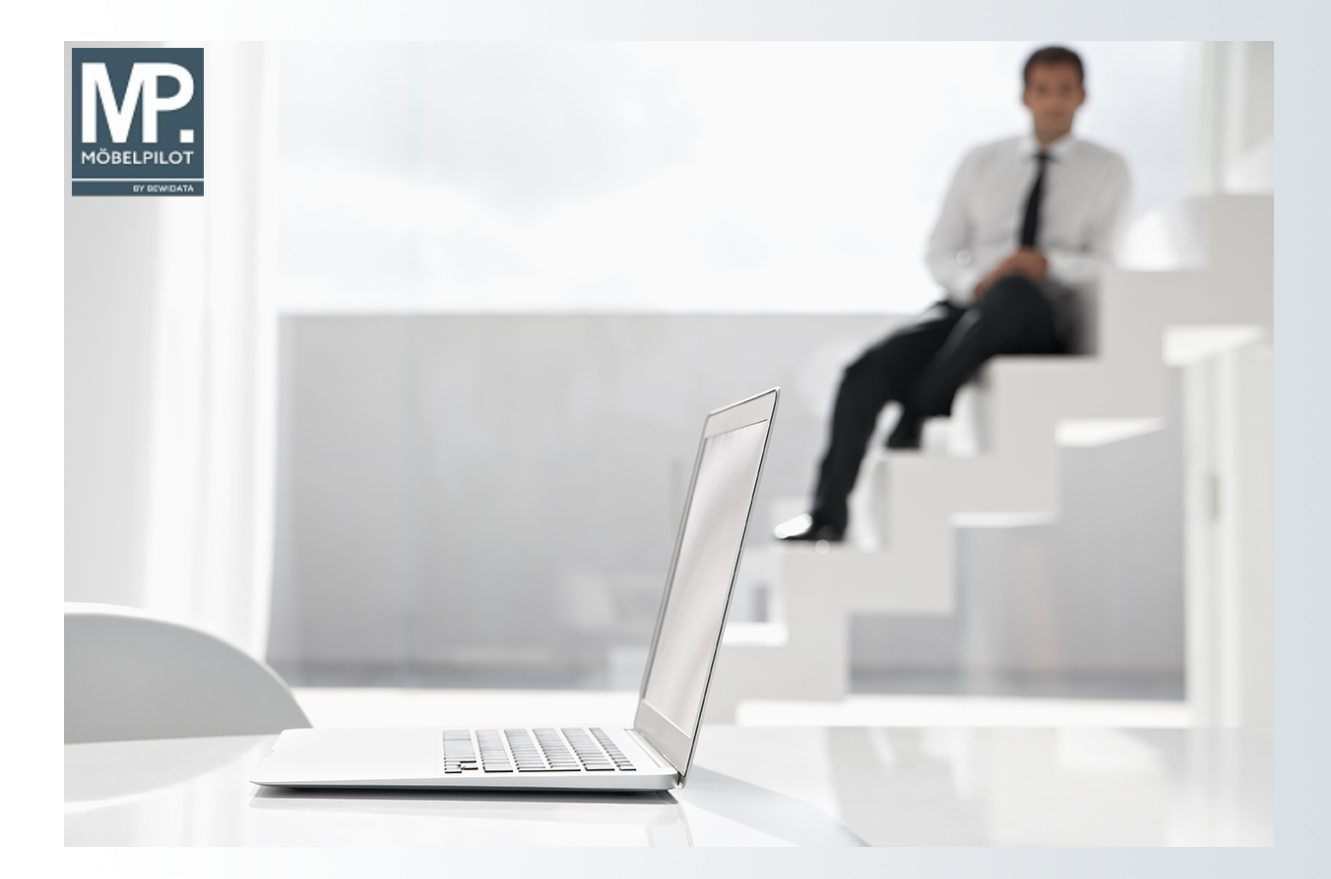

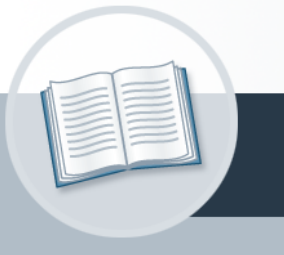

# **Handbuch**

**10. August 2023 Rabattstaffeln ein?Wie pflege ich bei einem übernommenen Lieferanten**

## <span id="page-1-0"></span>**Urheberrecht und Haftung**

Dieses Handbuch enthält urheberrechtlich geschützte Informationen. Ohne ausdrückliche schriftliche Genehmigung der Bewidata Unternehmensberatung und EDV-Service GmbH, Erthalstraße 1, 55118 Mainz ist es nicht gestattet, das gesamte Handbuch oder Texte daraus zu reproduzieren, zu speichern oder in irgendeiner Form zu übertragen, zu vervielfältigen oder zu verbreiten.

Die Firma Bewidata Unternehmensberatung und EDV-Service GmbH übernimmt für den Inhalt dieses Handbuches und damit im Zusammenhang stehende geschäftliche Vorgänge keinerlei Garantie. Das gilt auch für hierin enthaltene Fehler und möglicherweise dadurch entstehende Fehlfunktionen in der Arbeit mit den hier beschriebenen Programmen. Die Bewidata GmbH behält sich vor, ohne vorherige Ankündigung dieses Handbuch von Zeit zu Zeit auf den neuesten Stand zu bringen. Änderungen der Bildschirmmasken behalten wir uns ebenfalls vor.

**Hinweis**: Alle in diesem Handbuch abgebildeten Screenshots wurden mit dem Microsoft Internet Explorer erstellt. Abweichungen bei anderen Browsern behalten wir uns vor.

#### <span id="page-1-1"></span>**Impressum**

bewidata unternehmensberatung und edv-service gmbh erthalstraße 1 55118 mainz

Telefon 06131 63920 Telefax 06131 639266

Geschäftsführer: Hans-Jürgen Röhrig - Handelsregister Mainz HRB 4285

#### **Support Rufnummern**

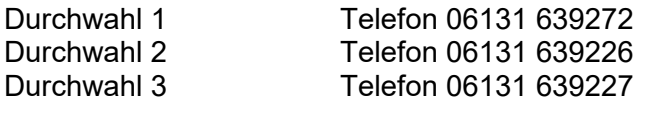

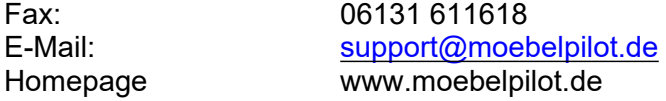

#### **Hotline Zeiten**

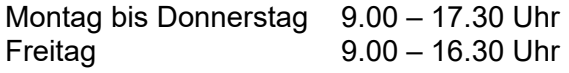

## Inhaltsverzeichnis

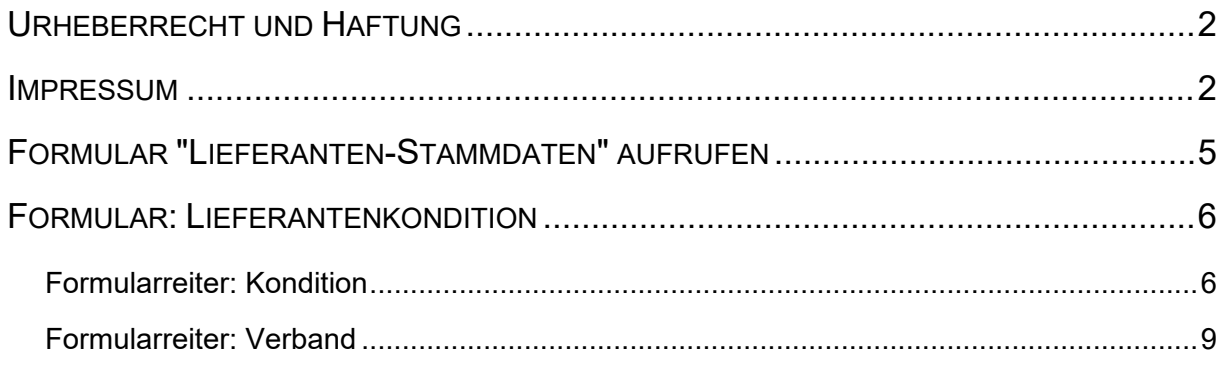

Neben den allgemeinen Stammdaten liefert das EMV-Intranet auch die jeweils aktuellen Konditionen. In diesem Teil des Kurses beschreiben wir Ihnen, wie Sie diese Daten in MÖBELPILOT übernehmen können.

Das E-Learning lieg im Präsentationsmodus und im Filmmodus vor. Wechseln Sie bei Bedarf den Modus mit Hilfe der Recorder-Funktion.

#### **Lernziele**

**Sie sind in der Lage:**

■ **Rabattstaffeln aus dem EMV-Intranet in Ihre Lieferanten-Stammdaten zu übernehmen.**

## <span id="page-4-0"></span>**Formular "Lieferanten-Stammdaten" aufrufen**

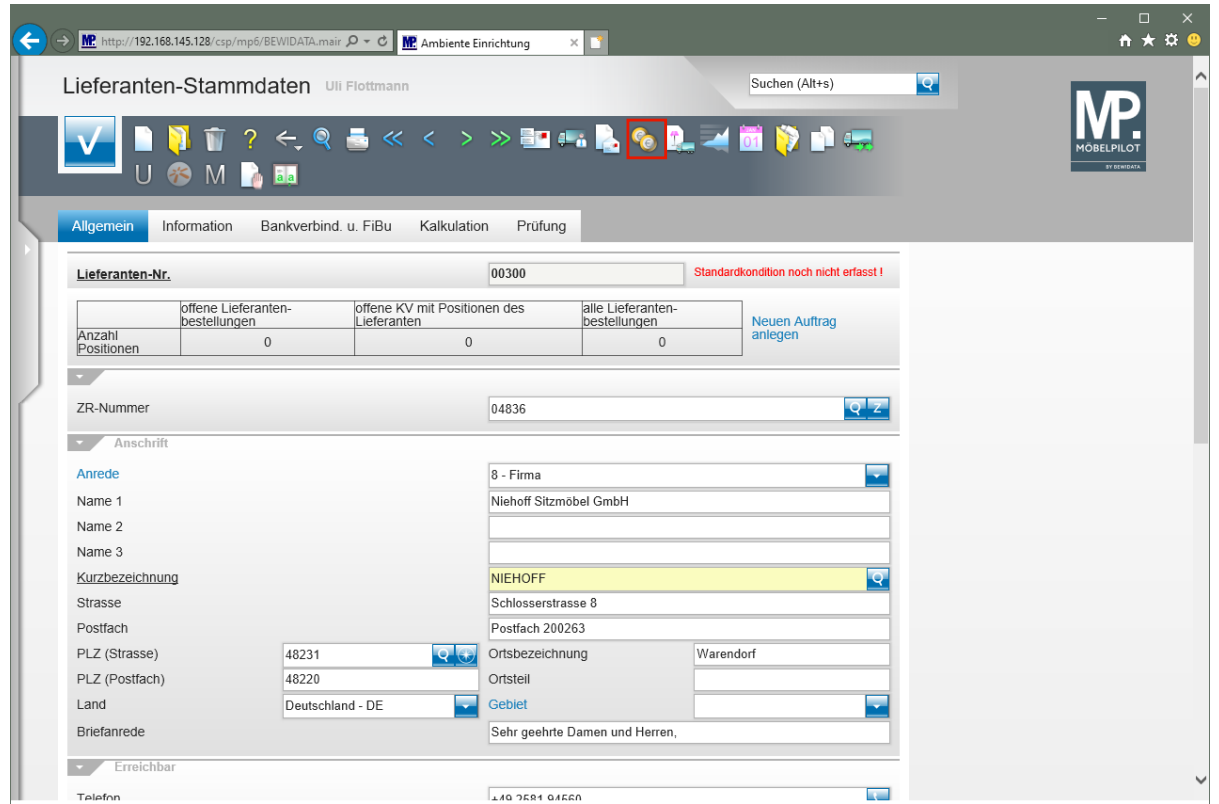

Klicken Sie im Formular "*Lieferanten-Stammdaten"* auf den Hyperlink **Konditionen.**

### <span id="page-5-0"></span>**Formular: Lieferantenkondition**

#### <span id="page-5-1"></span>**Formularreiter: Kondition**

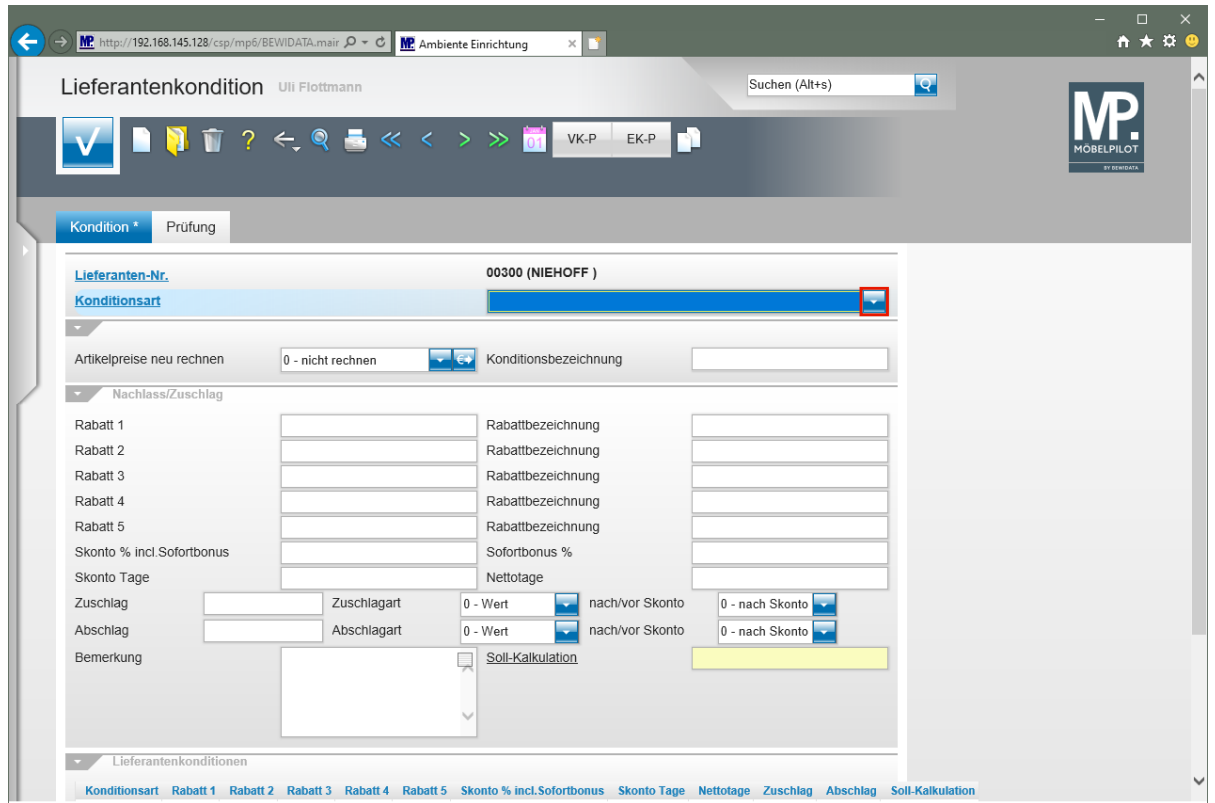

Klicken Sie im Auswahlfeld **Konditionsart** auf die Schaltfläche **Öffnen**.

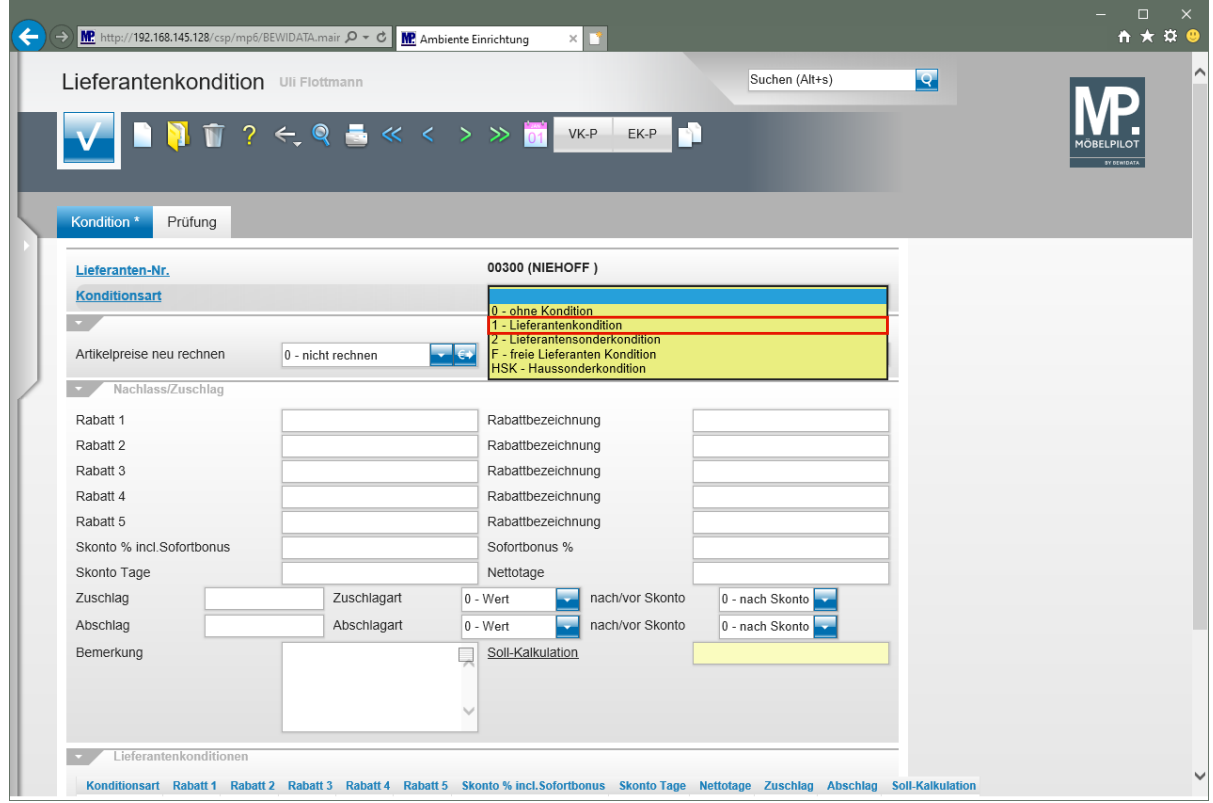

Klicken Sie auf den Listeneintrag **1 - Lieferantenkondition**.

Seite 6

 $\blacktriangle$ Haben Sie bisher noch keine Rabattstaffel für die Standardkondition eingepflegt ist es wichtig, hier zunächst das Kennzeichen auszuwählen, dass im Formular *"Lieferanten-Stammdaten"* als Standardkonditions-Kennzeichen hinterlegt wurde.

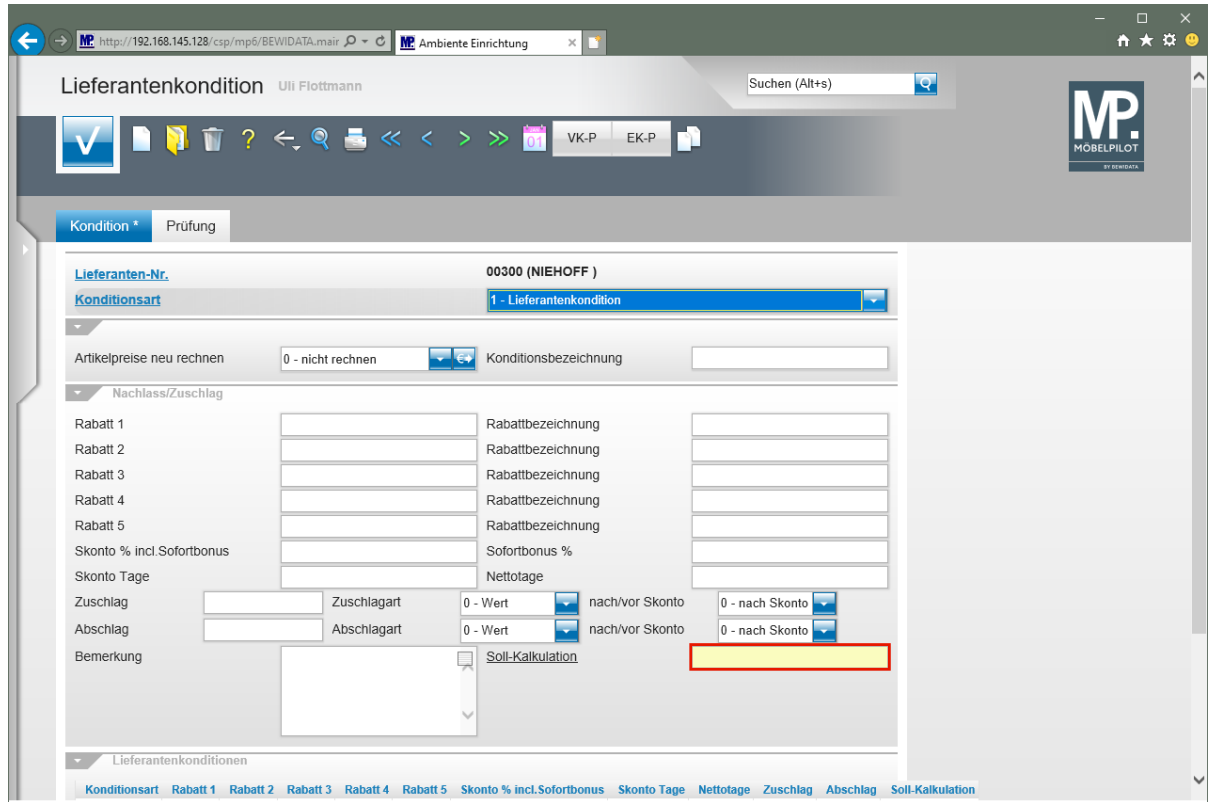

Klicken Sie auf das Eingabefeld **Soll-Kalkulation**.

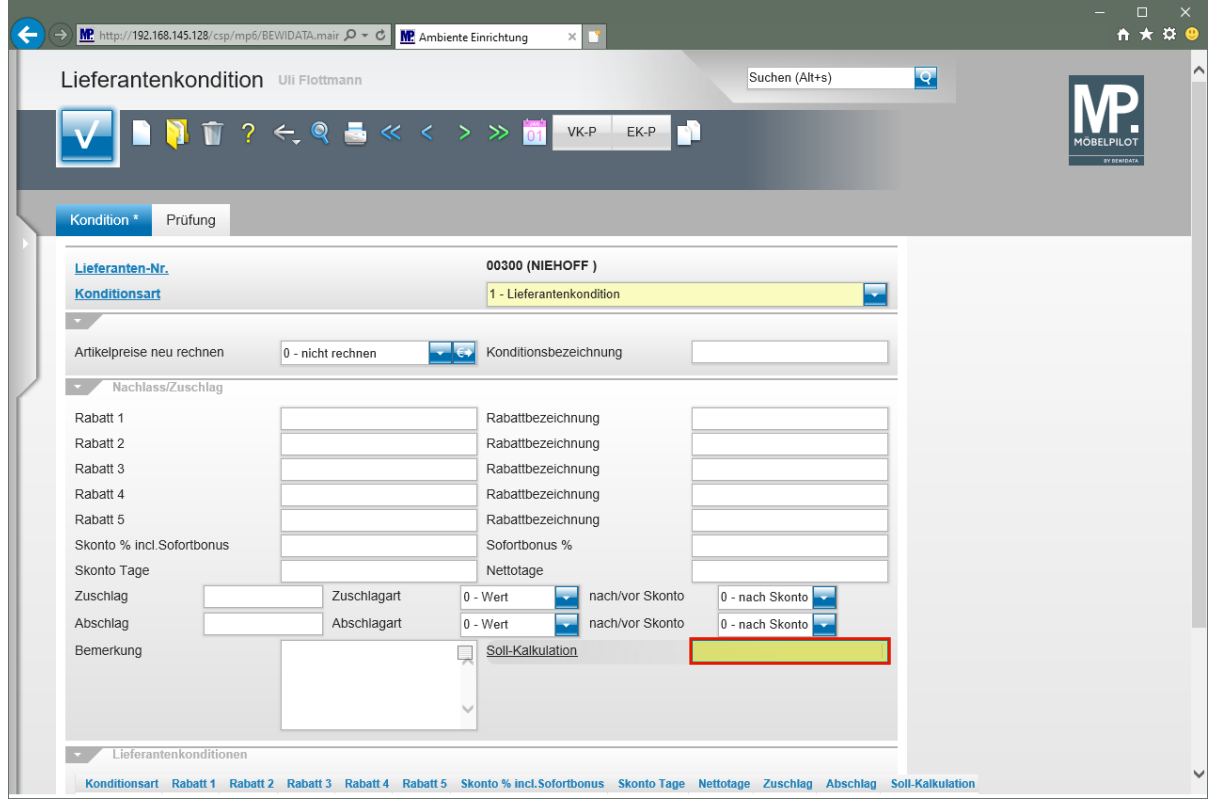

Geben Sie **210** im Feld **Soll-Kalkulation** ein.

Bitte achten Sie darauf, hier mit realen Kalkulationsvorgaben zu arbeiten, da sonst die Aussagen die hieraus resultieren können, z.B. der Soll-/Ist-Vergleich, wertlos werden. Die Soll-Kalkulation setzt auf dem n/n EK (100) auf.

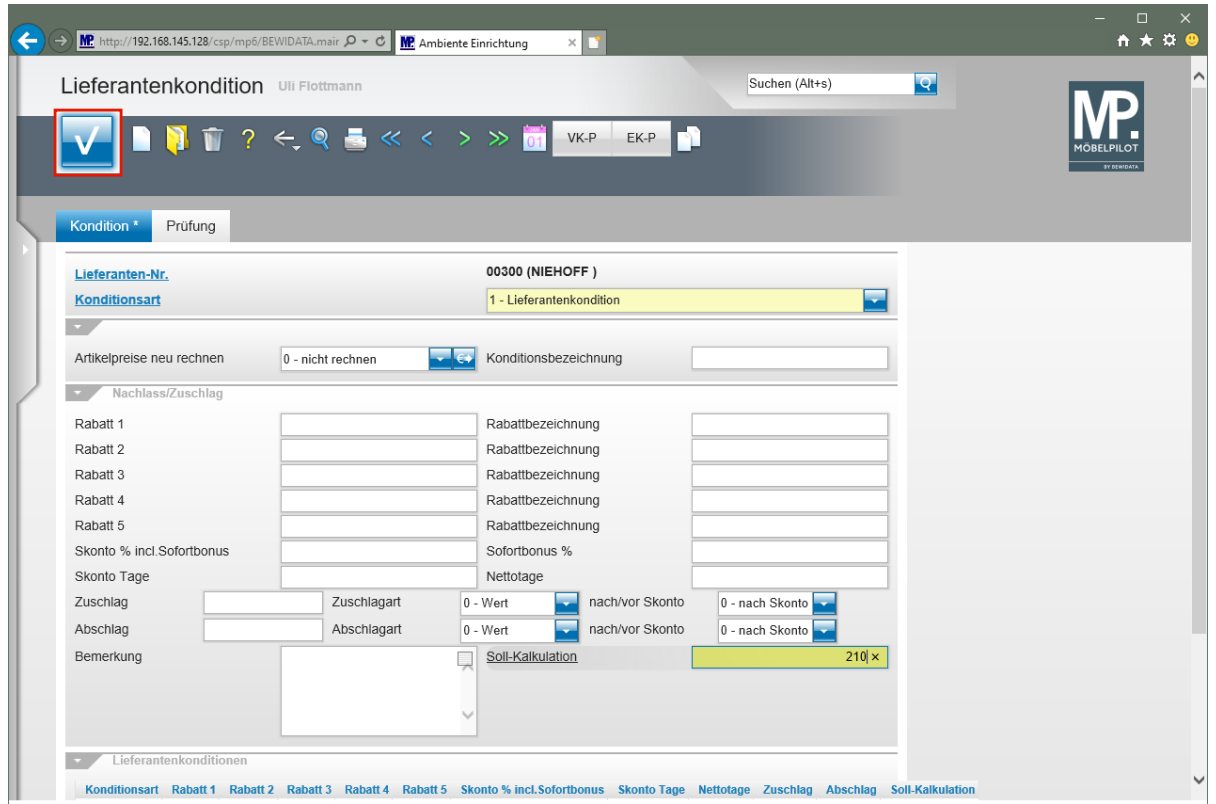

Klicken Sie auf die Schaltfläche **Speichern**.

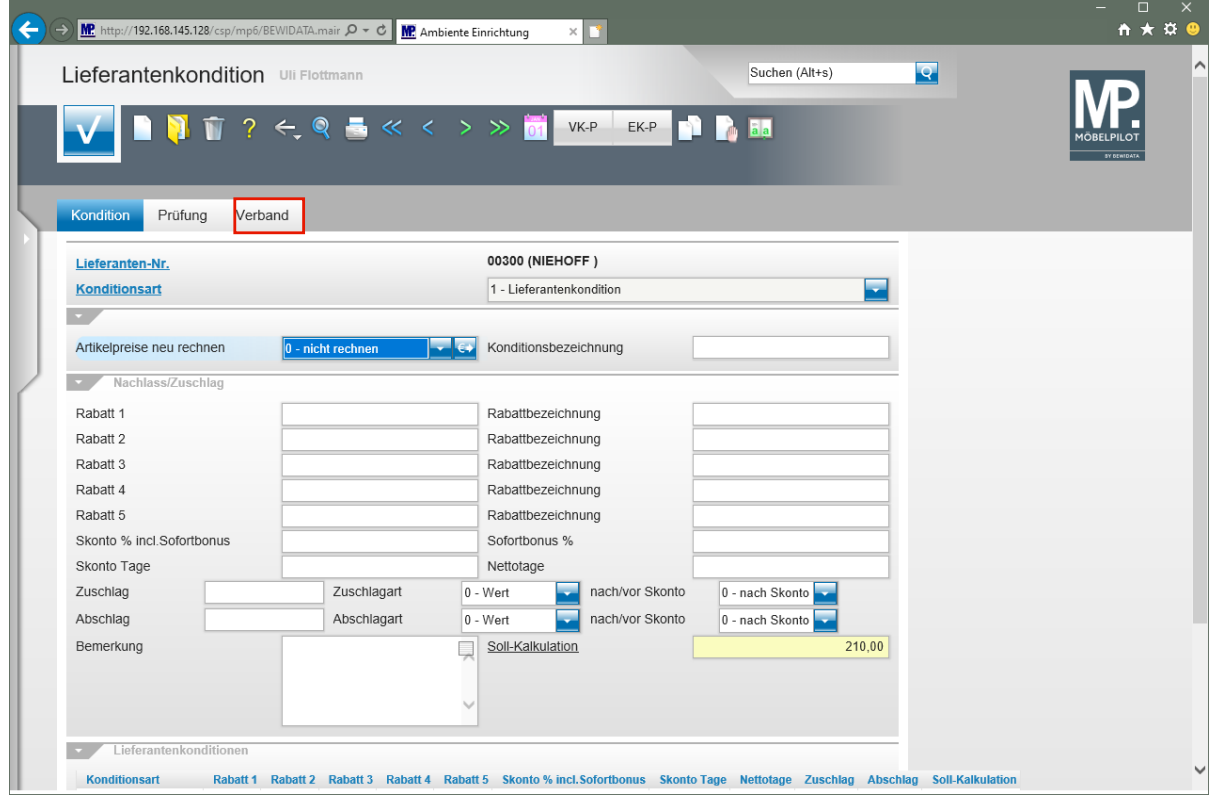

Klicken Sie auf den Formularreiter **Verband**.

Da es sich in unserem Beispiel um einen Verbands-Lieferanten mit einer hinterlegten ZR-Nummer handelt, wird nach der Aktion *"Speichern"* der zusätzliche Formularreiter *"Verband"* eingeblendet.

#### <span id="page-8-0"></span>**Formularreiter: Verband**

 $\bigodot$ 

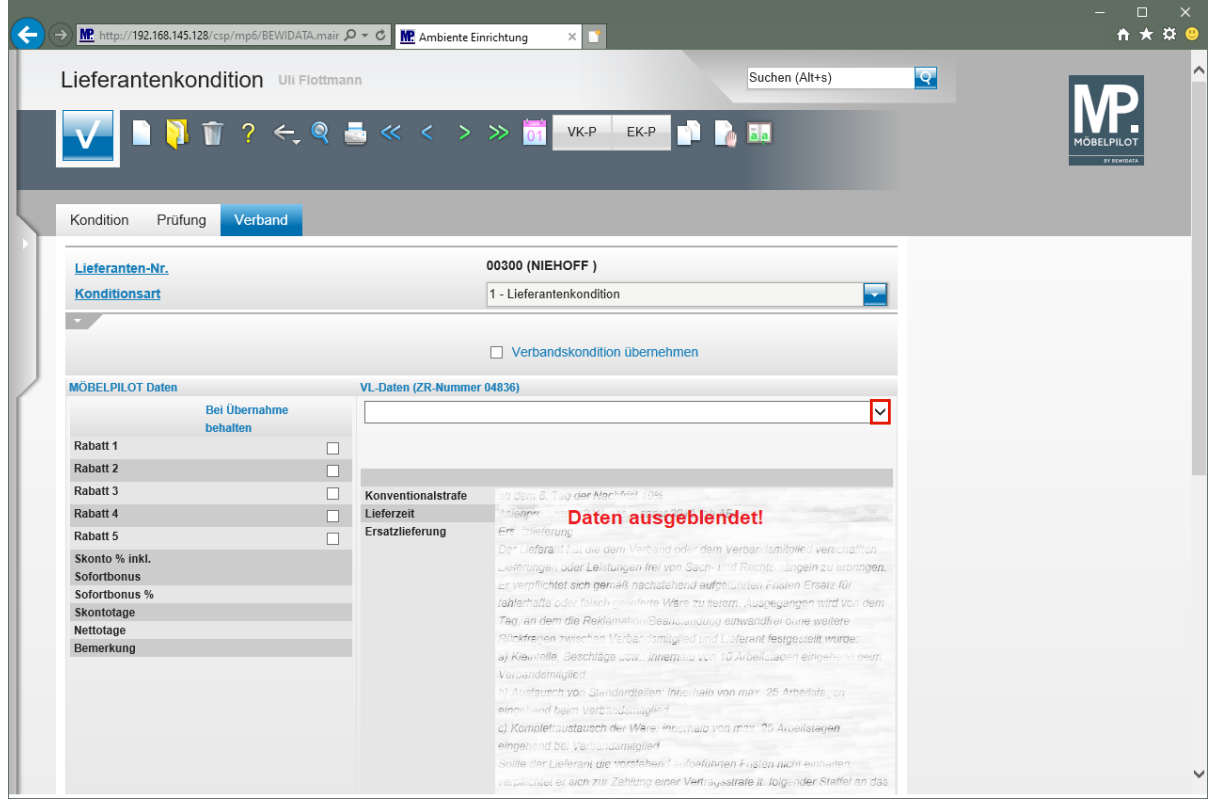

Klicken Sie Im Auswahlfeld **VL-Daten** auf die Schaltfläche **Öffnen**.

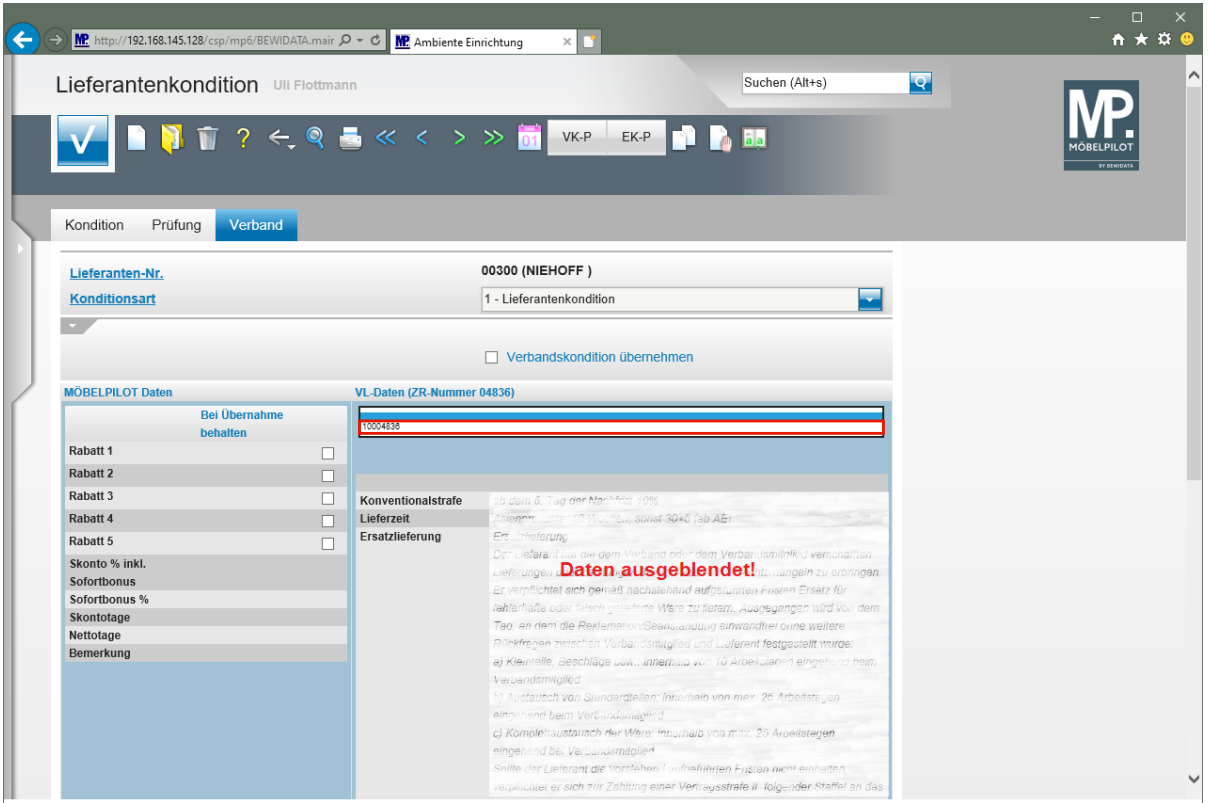

Klicken Sie auf den Listeneintrag **10004836**.

 $\bigodot$ In der Regel wird Ihnen hier nur eine verbandsinterne Prüfziffer angezeigt, selten eine zweite. In den Ausnahmefällen rufen Sie die Informationen einfach nacheinander ab.

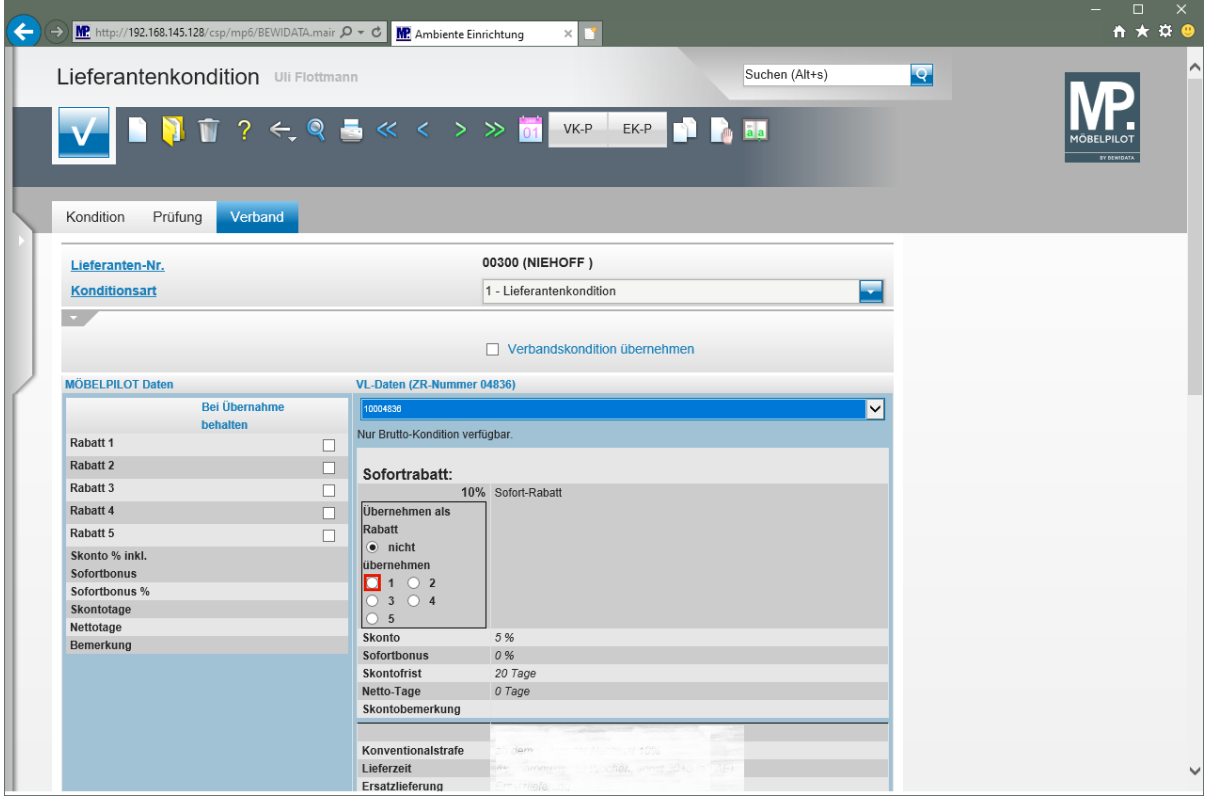

Die Ziffern neben den Auswahlfeldern bilden die einzelnen MÖBELPILOT - Rabattfelder ab. Wird beispielsweise das Feld 1 gekennzeichnet, dann übernimmt das Programm den Wert in das Feld "*Rabatt 1".*

Klicken Sie auf das Auswahlfeld 1 in der Rubrik Sofortrabatt.

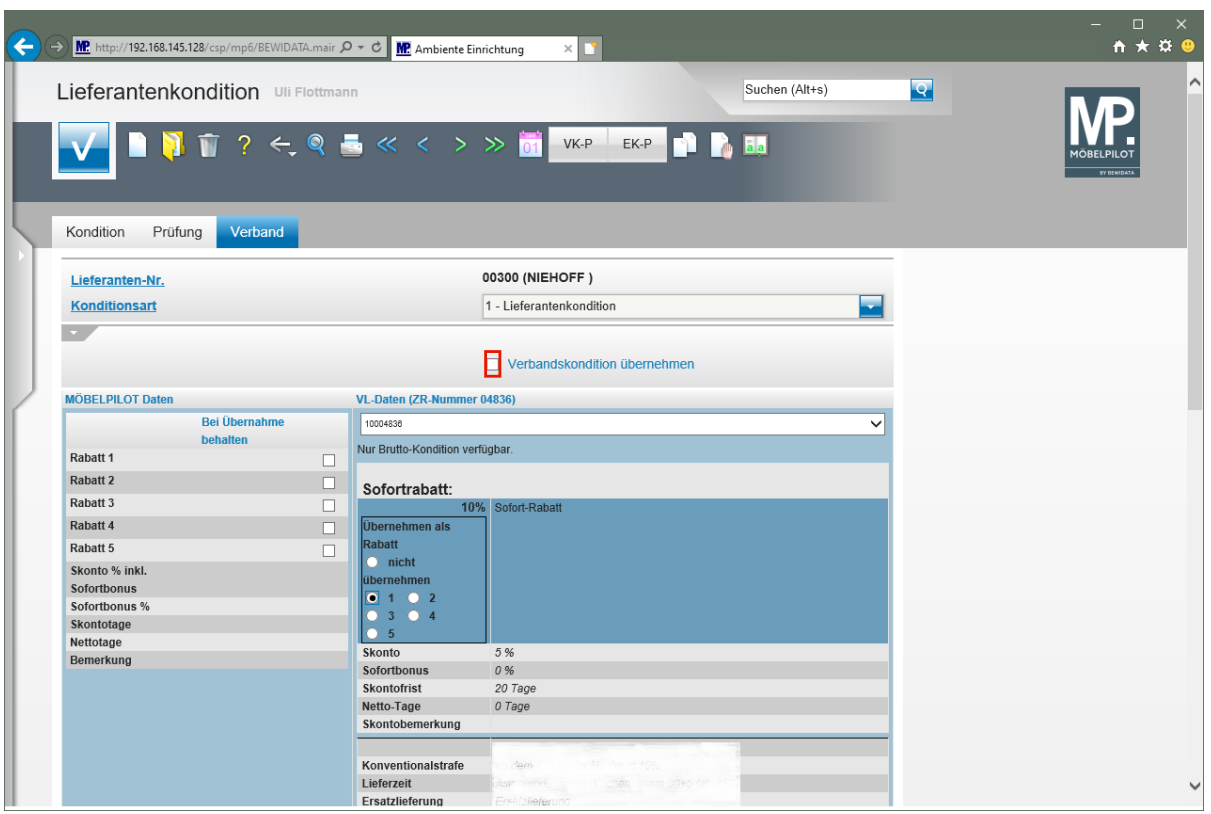

Klicken Sie auf das Kontrollkästchen **Verbandskondition übernehmen**.

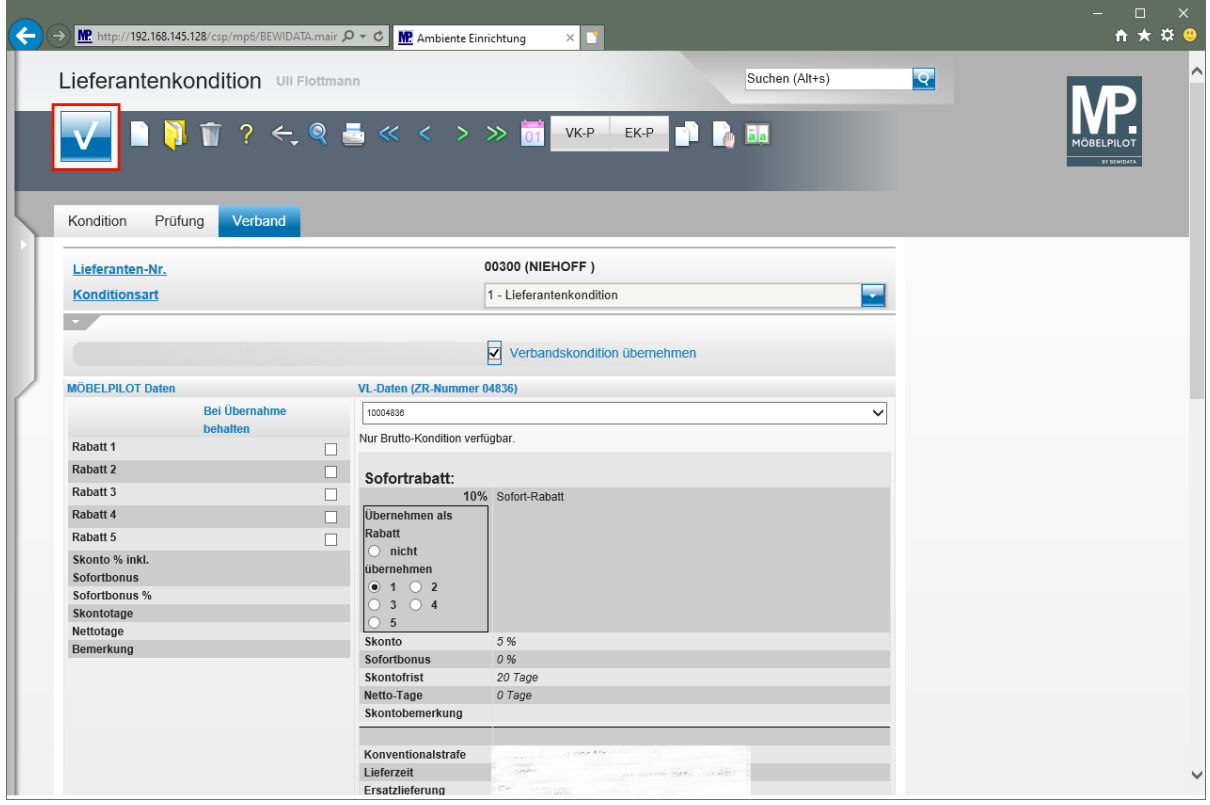

Klicken Sie auf die Schaltfläche **Speichern**.

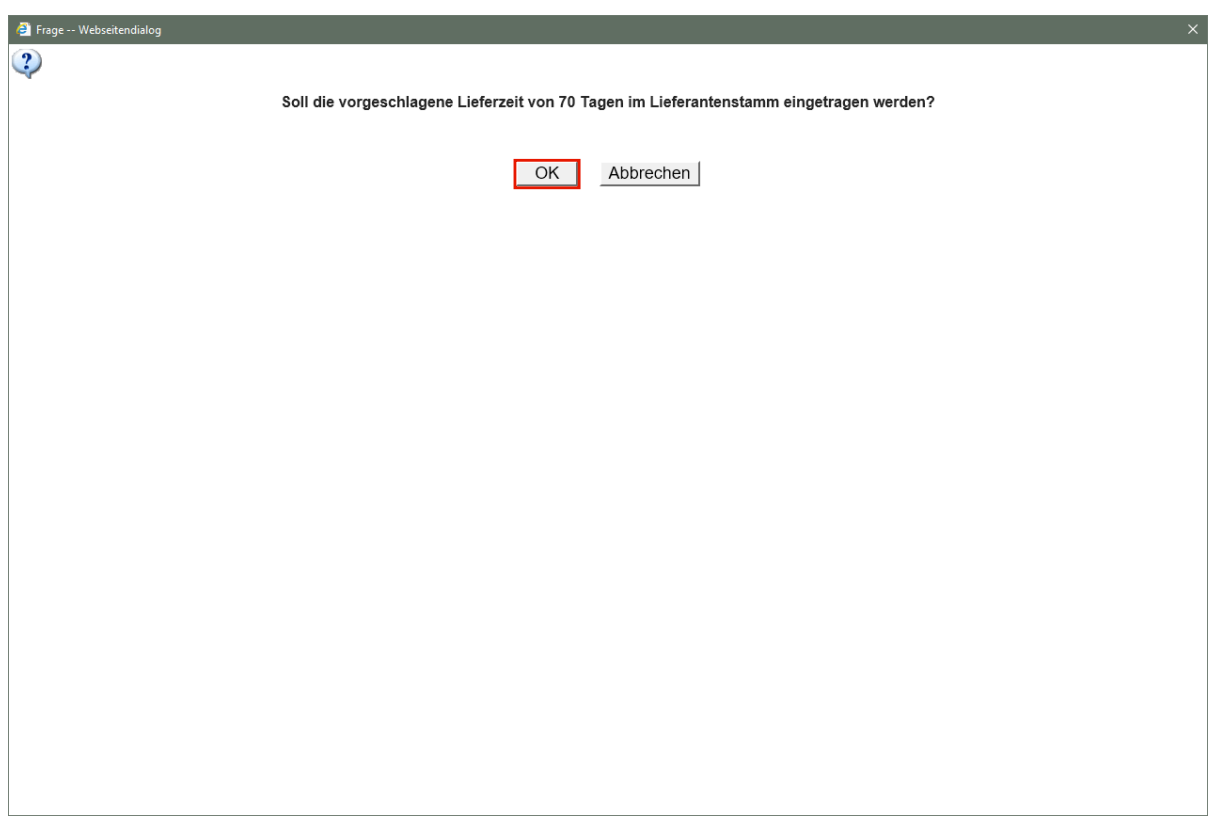

Klicken Sie auf die Schaltfläche **OK**.

MÖBELPILOT fasst die im Konditionsblatt angegebene Lieferzeit inkl. vereinbarter Nachlieferfrist zusammen und bietet an, diesen Gesamtwert in die Stammdaten zu übernehmen.

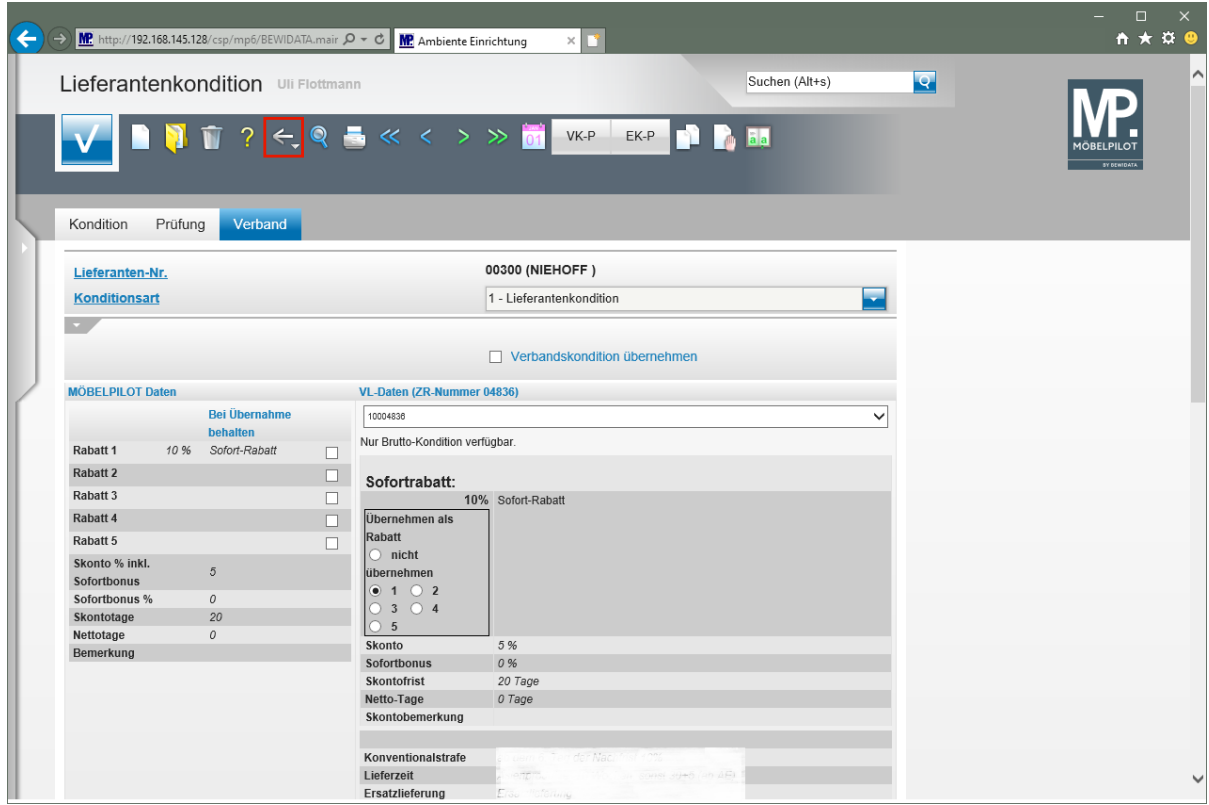

Klicken Sie auf die Schaltfläche **Zurück**.

 $\overline{\mathbf{I}}$ 

Das nochmalige Speichern ist an dieser Stelle nicht erforderlich.

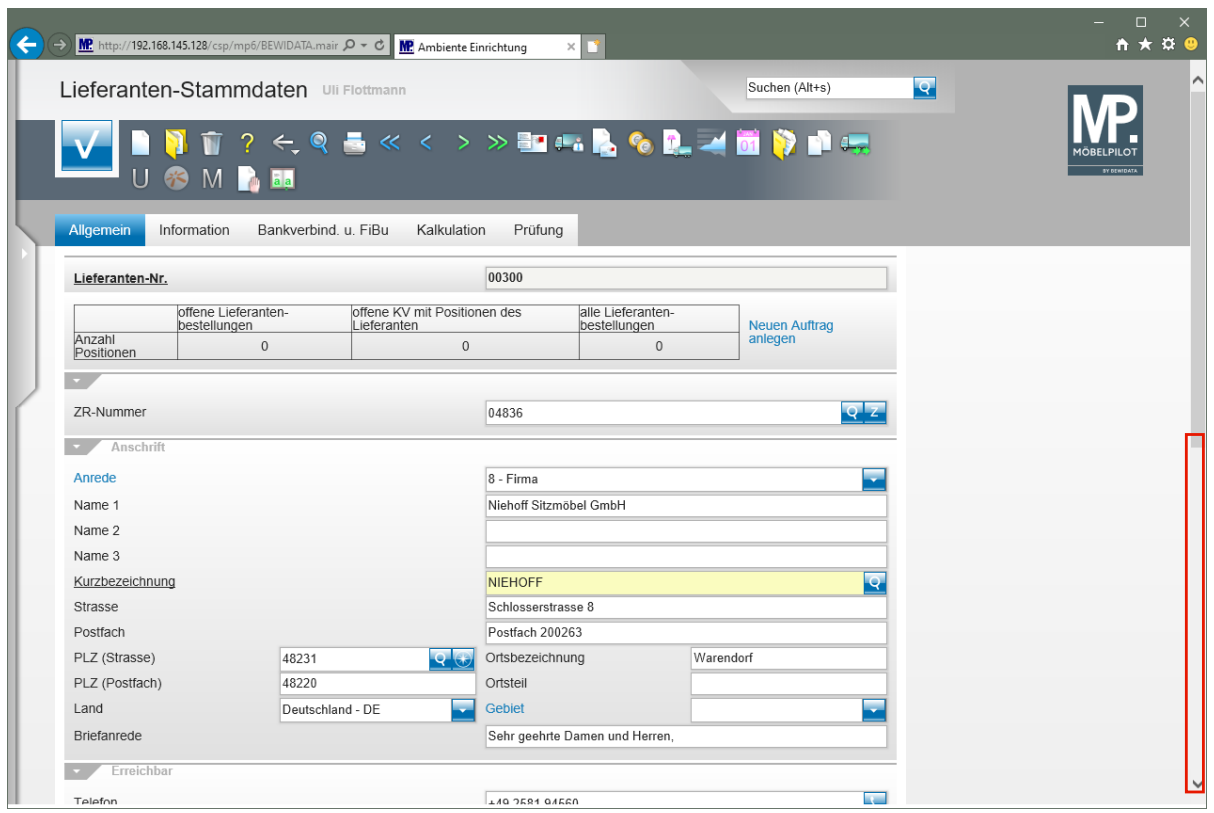

Klicken Sie auf die vertikale Bildlaufleiste.

 $\bullet$ 

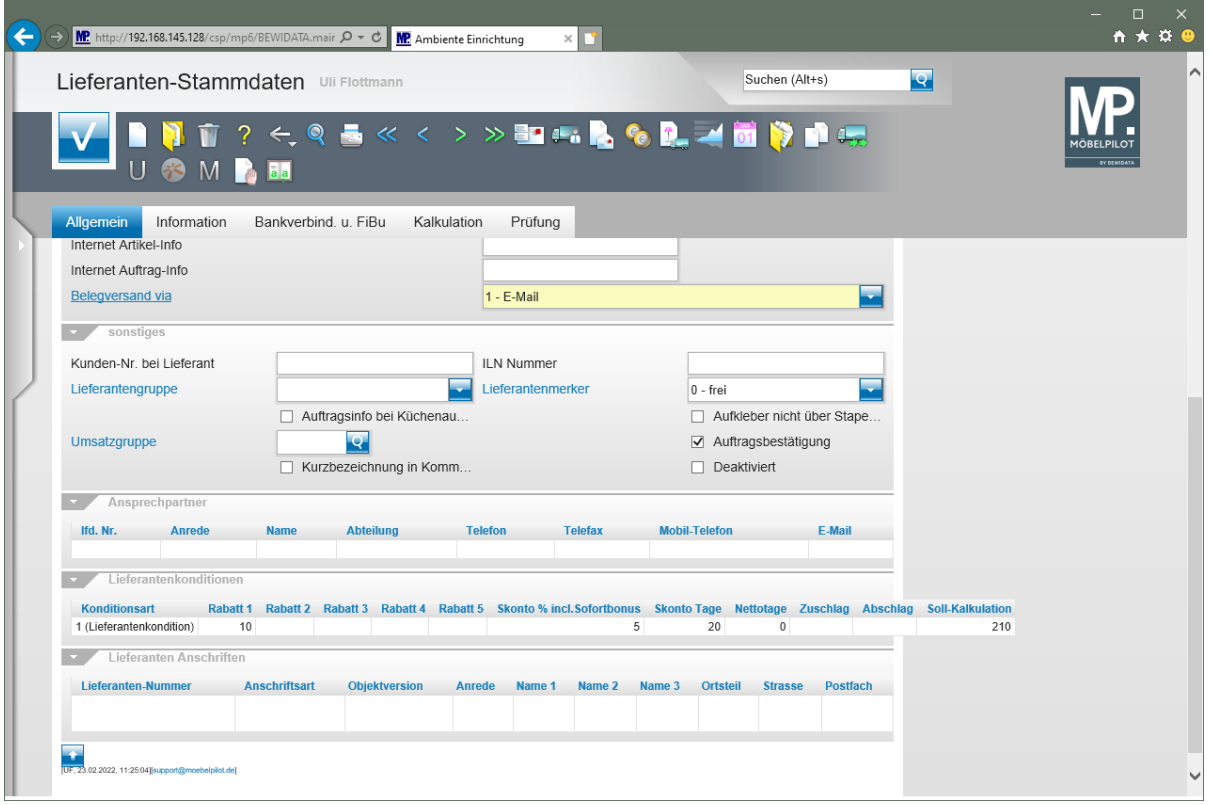

Die eingepflegten Konditionen werden berechtigten Anwendern am Formularende eingeblendet.